# ick Start Guide

This short guide will help you, from activating EDS and using the form builder, to submitting deals. *We've made it simple!*

You can request WOLFconnect setup at Iwolf.com/eds.

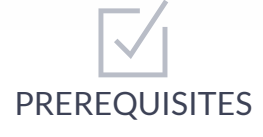

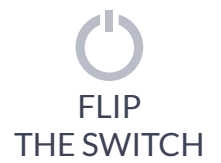

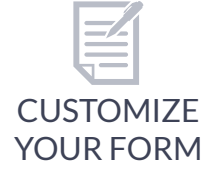

Administrative users can log in to WOLFconnect to activate EDS. Go to the Transaction Page Setup found under the settings cog in the TRANSACTIONS menu.

You'll need to have brokerWOLF and WOLFconnect\* set up for EDS to work its magic.

From the Transaction Page Setup, find Enable New Electronic Deal Sheet (EDS) and set the drop down to Yes. Once you confirm your request in the pop-up window, EDS will be activated for all offices connected with that WOLFconnect account.\*\*

Administrative users can log in to **eds.lwolf.com** and use the form builder to create their online deal sheet.

SUBMIT DEALS

As soon as your form has been created, you're ready for agents to log in and start submitting deals. Just share the link with them and they can log in using their WOLFconnect credentials.

*\*WOLFconnect integration is subject to a setup fee; no additional monthly fee applies. \*\*Once activated, EDS becomes a permanent feature of your Lone Wolf products.*

# HERE'S A QUICK GUIDE TO USING THE EDS FORM BUILDER:

#### MANAGE FORM

Start by selecting Manage EDS Form from the profile icon on the Home screen.

#### REORDER WIDGETS

Use the up and down arrows located at the top of each section to rearrange the order of widgets.

#### RENAME FIELDS

Change the name of any field by clicking on it. Once you've typed in the new label just click off the field to save changes.

#### CUSTOMIZE FIELDS

Click on the + at the bottom of the form builder to add custom fields from the Basic Fields menu. Just select the type of field you want and add your info!

#### ADD WIDGETS

Click on the + at the bottom of the form builder to add widgets from the Lone Wolf Widgets menu. *(*Note *- these widgets connect with brokerWOLF, so fields can be renamed but not removed).*

# MARK REQUIRED FIELDS

When editing a custom field, check the box located at the bottom right corner to make a field required when agents submit transactions.

## MARK REQUIRED WIDGETS

To make a Lone Wolf widget required, hit the gear icon and move the slider to the right*.*

## SAVE CHANGES

Save changes to your form after each revision using the SAVE button located at the top right of the screen.

## REMOVE FIELDS & WIDGETS

Use the red trash can located on a field or widget to remove it. *(*Note *– a widget can only be deleted in its entirety).*

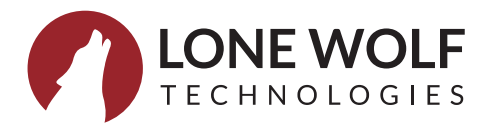

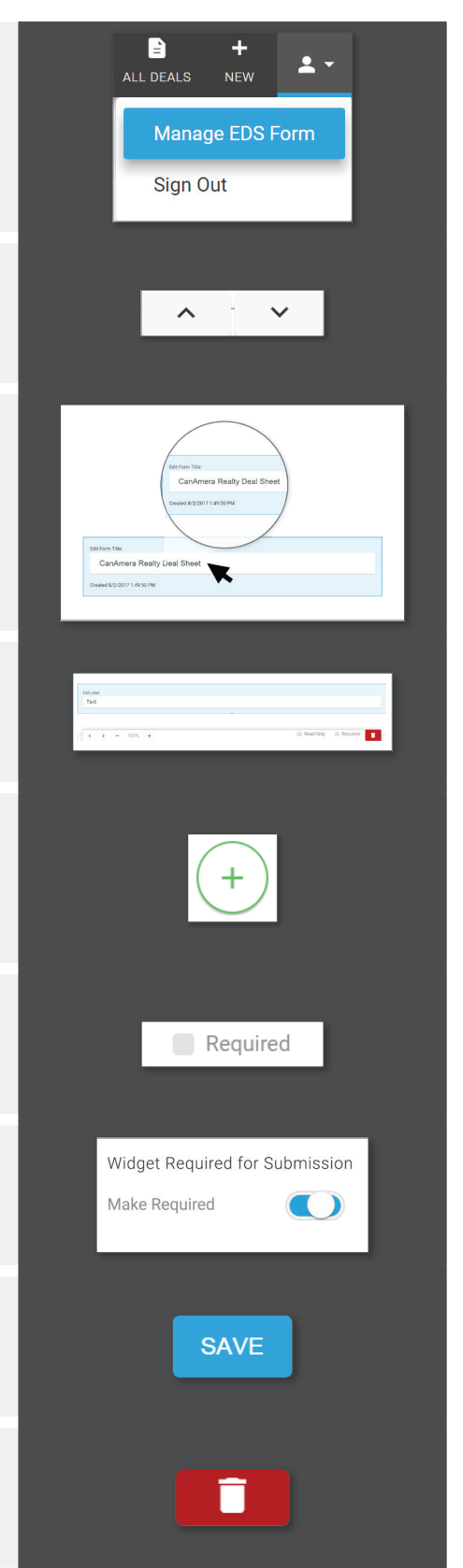

**lwolf.com** 1.866.CRY.WOLF(279.9653) sales@lwolf.com